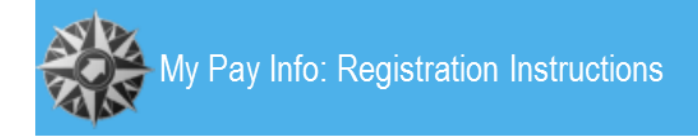

## GENERAL INFORMATION

*My Pay Info* allows current and former NEISD employees to access information using a **personal e-mail** address, including:

- Pay stubs
- W-2 forms
- 1095-C forms

Current employees may register for *My Pay Info* using their [Active Directory credentials](#page-0-0) or by [requesting](#page-3-0)  [an electronic invitation](#page-3-0) from the Payroll Department. Users must have a valid **personal e-mail** account, and must be able to access the e-mail account within 24 hours of registering.

## <span id="page-0-0"></span>REGISTER USING ACTIVE DIRECTORY CREDENTIALS

Current employees who do not know their Active Directory credentials will need to contact the NEISD Help Desk at 210-356-4357. Payroll cannot assist with retrieving this information or resetting passwords.

1. Use any web browser to go to the *My Pay Info* website at [mypayinfo.neisd.net;](https://mypayinfo.neisd.net/) users do **not** need to be on the NEISD network.

Click the three lines in the top right corner. Then click "Register" on the menu.

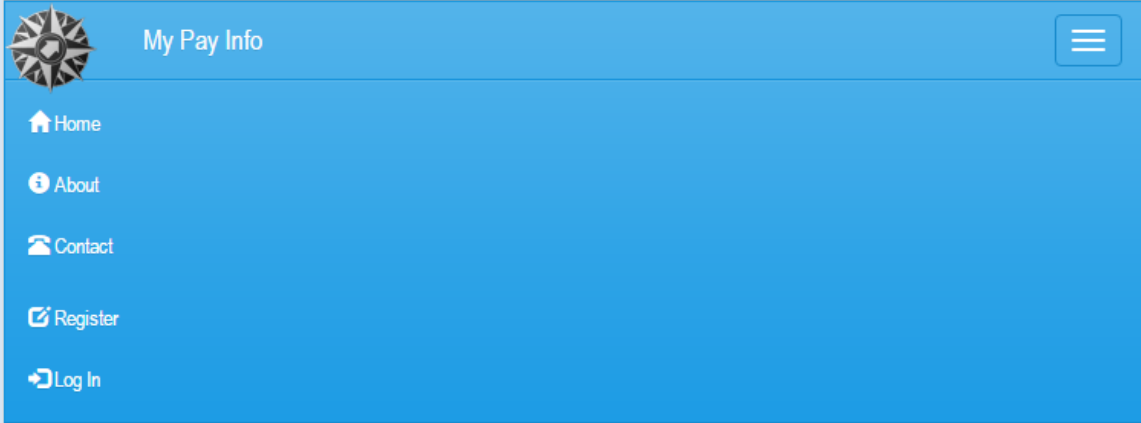

## **Welcome to My Pay Info**

MyPayInfo is a site designed to provide individuals with access to their paystub, W-2 and 1095 forms for the current year and the three years prior to the current year. All current and former district employees must register to access the site by selecting Register at the top right of the screen or at the bottom of the page. Once registered, select Log In to access the site.

2. Enter the employee's Active Directory Username and Password; these are the credentials current employees use to access NEISD systems. Click "Continue."

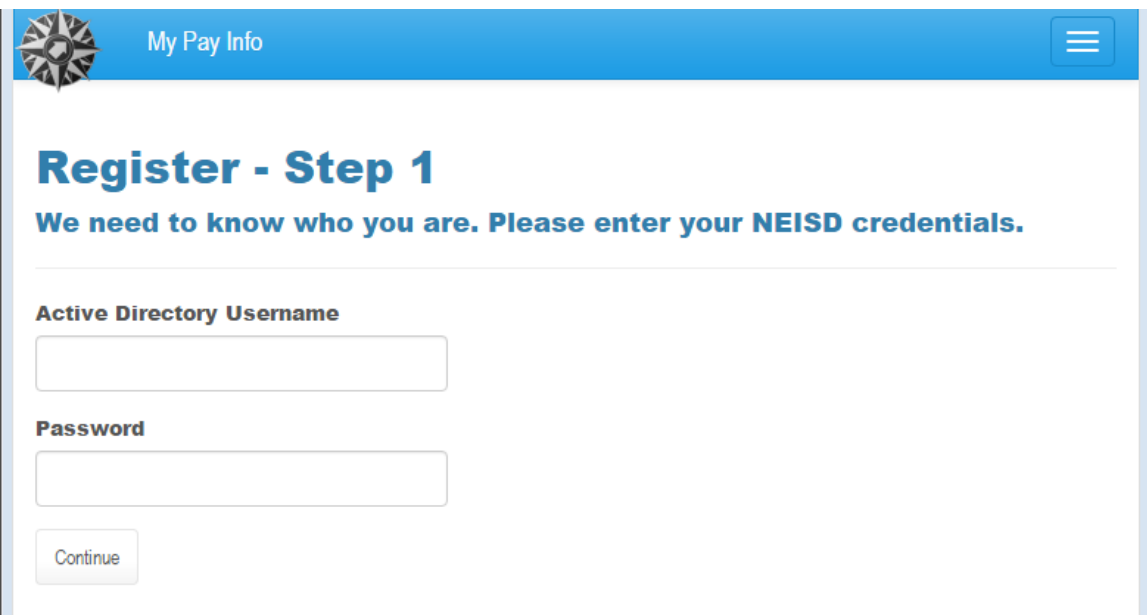

3. Enter a p**ersonal e-mail** address and a password. Confirm the password and click "Register." (The password must meet the security requirements provided on the website.)

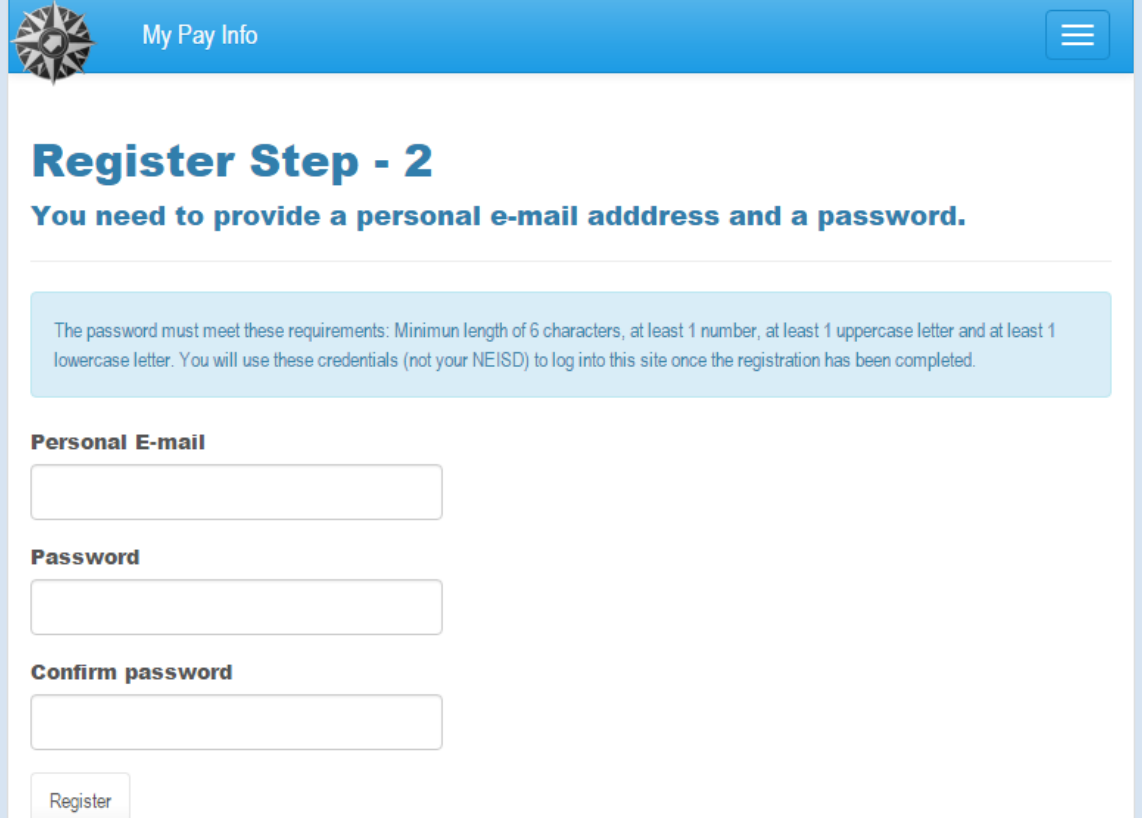

4. Confirm the e-mail address.

Log in to the p**ersonal e-mail** account provided during registration. Look for an e-mail from "Payroll" with the subject "NEISD MyPayInfo requests account confirmation."

5. If the e-mail is not in the inbox, check the junk and/or spam folders. If the e-mail is not received, return to *My Pay Info*. Verify the e-mail address is correct and click "Resend Confirmation."

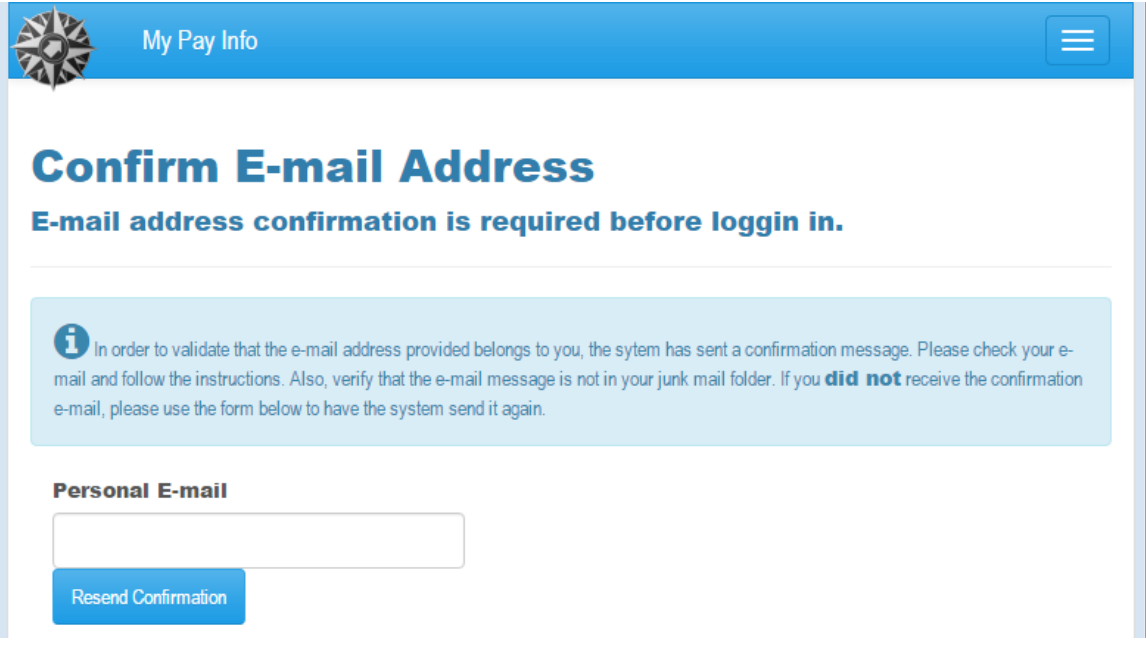

6. Once the e-mail is received, open the message and click the link to validate the e-mail account. The browser will automatically redirect to *My Pay Info* upon confirmation.

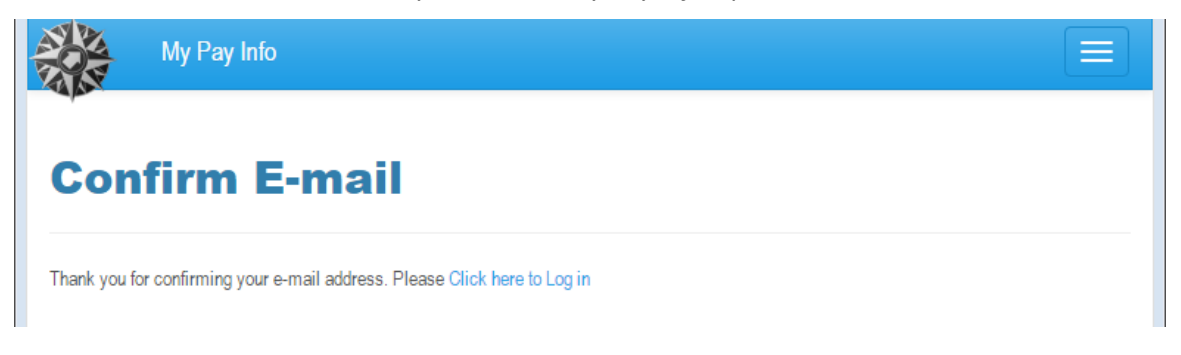

7. Log in to *My Pay Info* using the personal e-mail address and the password.

## <span id="page-3-0"></span>REGISTER BY REQUESTING AN INVITATION

Contact the Payroll Customer Support Help Desk (210-407-0186 or [payroll@neisd.net\)](mailto:payroll@neisd.net?subject=My%20Pay%20Info%20-%20Invitation%20Request) to request an invitation to *My Pay Info*. Provide the following information with the request:

- First and last name as shown in NEISD records
- Employee number or the last four digits of the Social Security Number
- **Personal e-mail** address
- Telephone number

Payroll will send an e-mail with the subject "Invitation to register at NEISD MyPayInfo" to the e-mail address provided. The e-mail will contain a link that is valid for 24 hours.

1. Click on the link to begin the registration process; the browser will redirect to *My Pay Info* to register the new account.

2. Complete all fields, create a password, and click "Register" at the bottom of the screen. (The password must meet the security requirements provided on the website.)

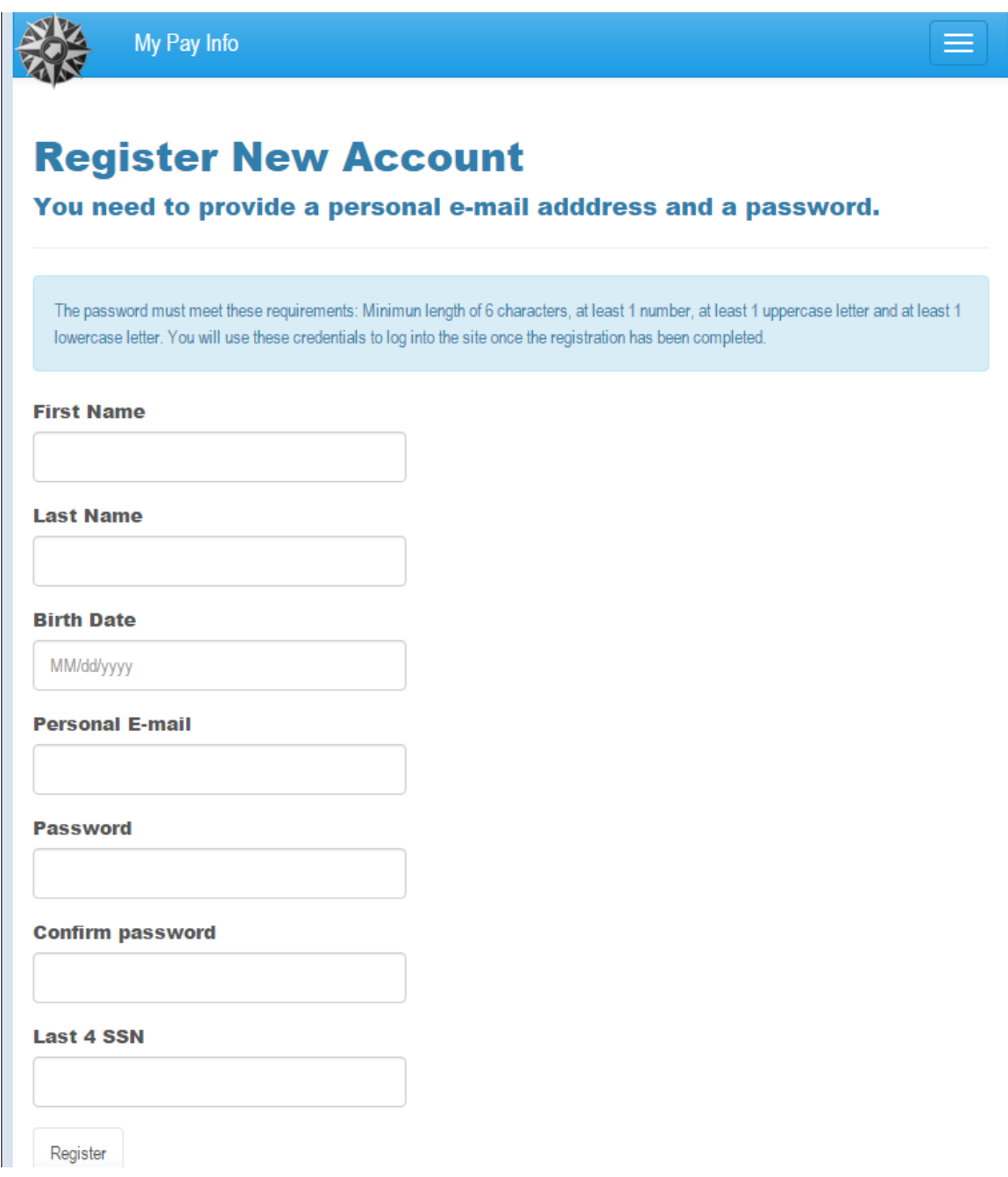

3. The user will automatically be logged on once registration is complete.